# **How to use the Mesoamerican Pottery Database**

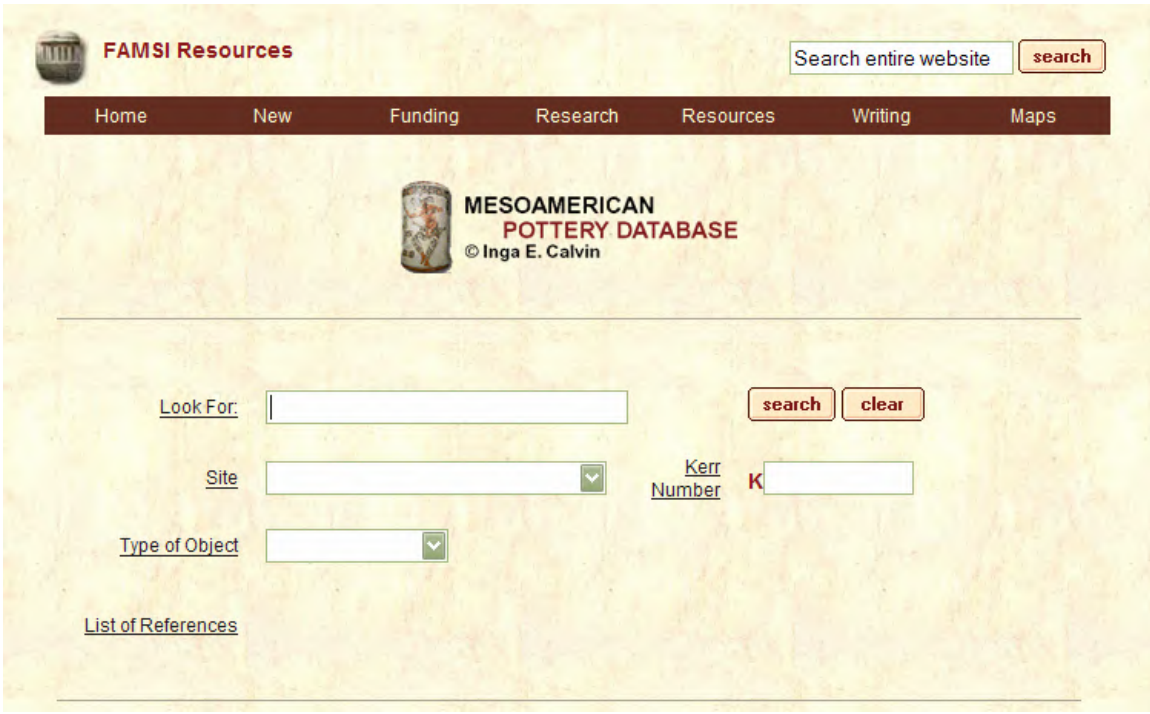

### **Figure 1.**

A number of fields can be used to search for items within the database. The 'Look For' field can be used to search all fields for the entered keyword. The 'Site' field is a list of sites in which there is data available. The 'Kerr Number' can be used to search for a specific vessel. A search can also be performed by object type using the 'Type of Object' field.

Once the search fields have been entered (for example: choose Piedras Negras from the site list), a list of thumbnails will be displayed.

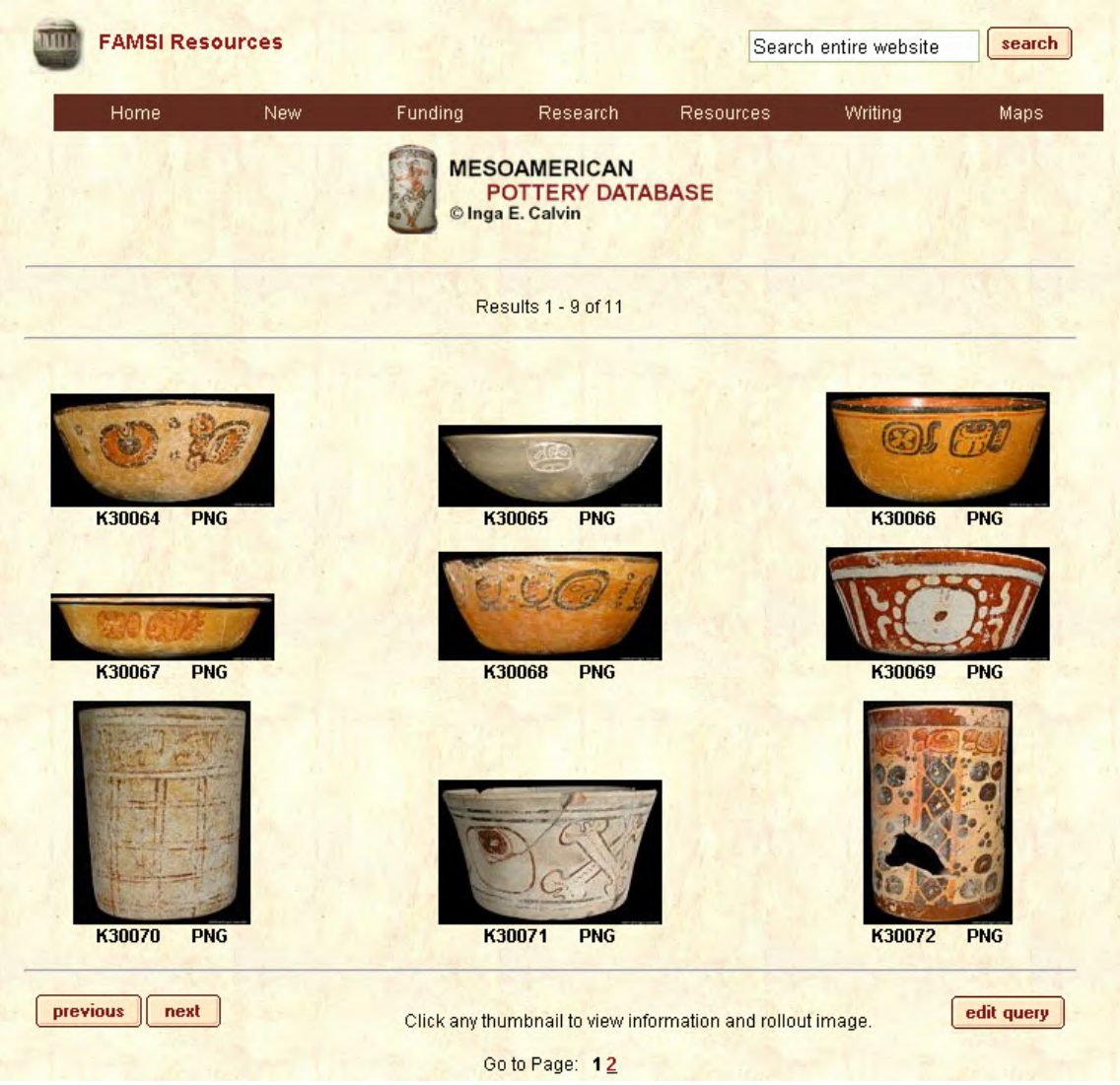

**Figure 2.** 

As you can see there were 11 pieces of pottery found for the site of Piedras Negras. Maximum number of vessels per page is nine, therefore there will be 2 on the next page. Listed beneath the vessel, is the Kerr Number and the abbreviation of the site name. To view more information about the vessel click on the thumbnail image.

### Here lists more information about the vessel K30070 and a rollout image:

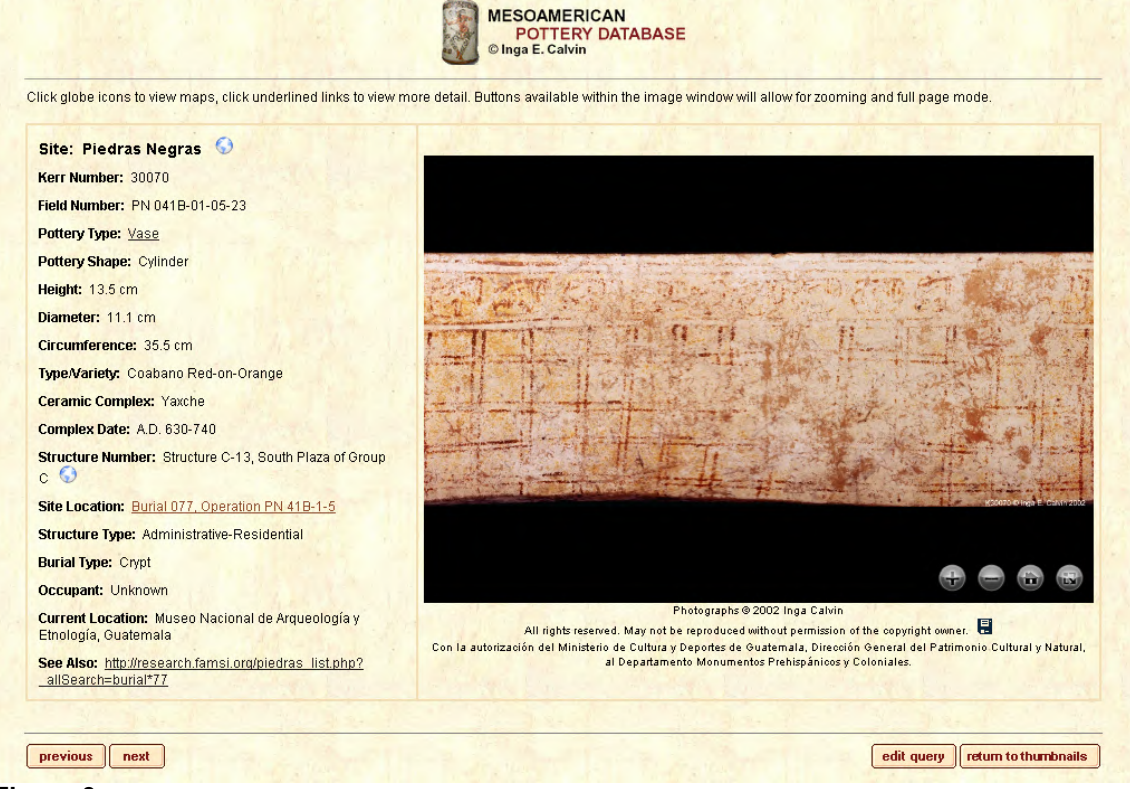

#### **Figure 3.**

To get an idea of where the structure and burial exists within the site of Piedras Negras, you can view a map by clicking on the globe icon next to the site name.

The globe icon next to the site location will display of drawing of the structure within the site. If there is a drawing of where the vessel was located within the burial the site location will be underlined with a link to the burial drawing. A bigger image of the vessel itself can be viewed by clicking on the link in the 'Pottery Type' field.

The 'previous' and 'next' buttons will page through all 11 records that were displayed on the thumbnails page (Figure 2). The 'edit query' button will take you back to the search page (Figure 1) for a new search. And the 'return to thumbnails' button will take you back to the thumbnail page (Figure 2).

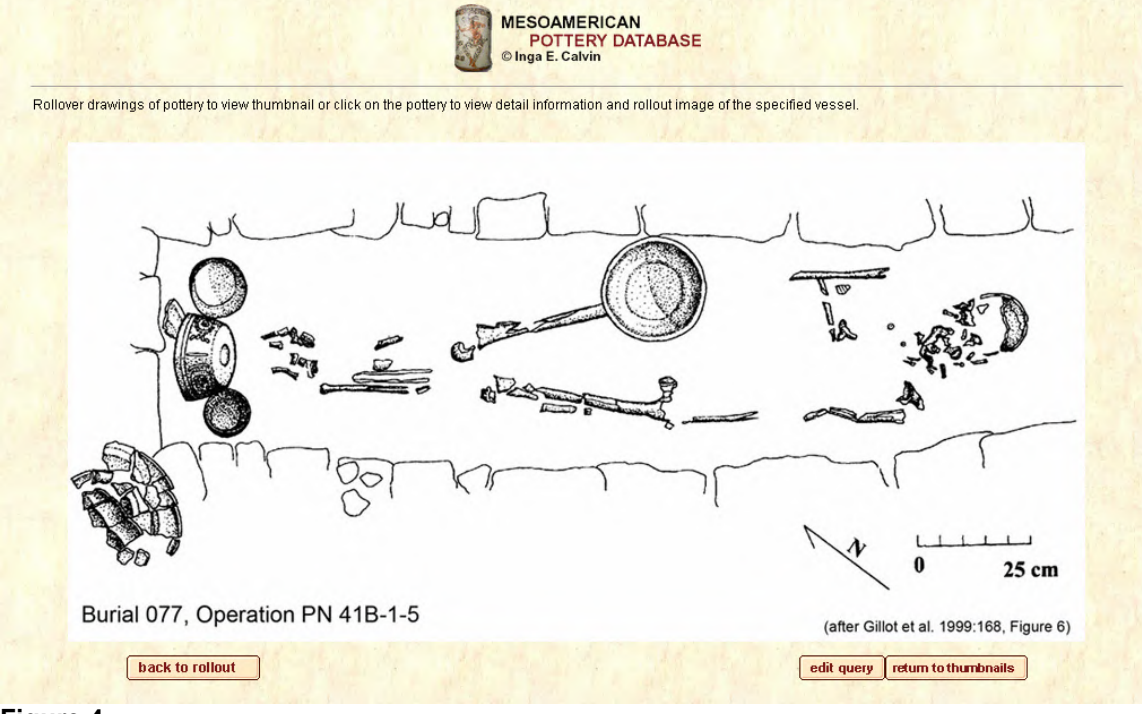

By clicking on the Site Location (Burial 077 link), the following image is displayed:

**Figure 4.** 

This drawing is an illustration of what was found in the burial and where they were located within the burial. The 'back to rollout' button will take you back to the rollout image and the detail information (Figure 3).

By using the mouse to rollover the vessels, a thumbnail will display if the vessel is included in the database. As you can see in the image below, by rolling over the vessel circled in red, a thumbnail of the vessel is displayed. Only the vessels with information in the database will display a thumbnail image.

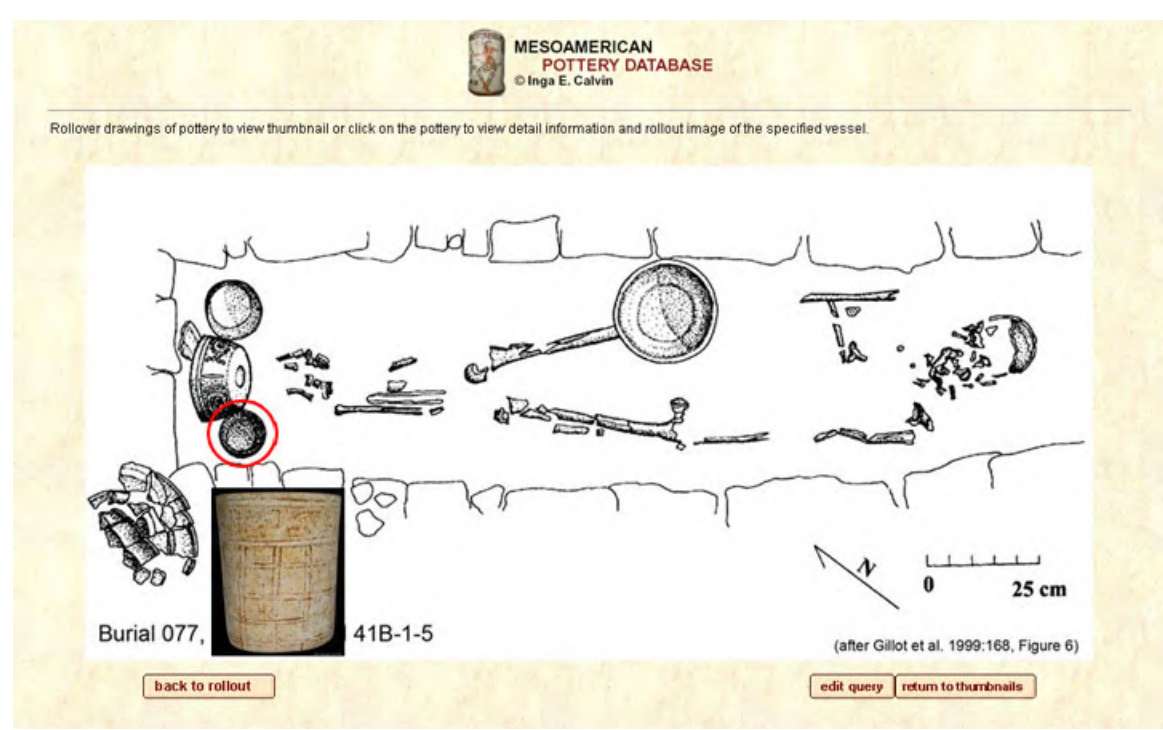

**Figure 5. Thumbnail image of the circled vessel.** 

## **Using the zoom features**

The zoom features are available for the rollout image as seen in Figure 3. When mousing over the image 4 icons appear in the lower right-hand section of the image. These icons allow you to zoom in and out on the rollout, return to the image to its original postion or view as a full page.

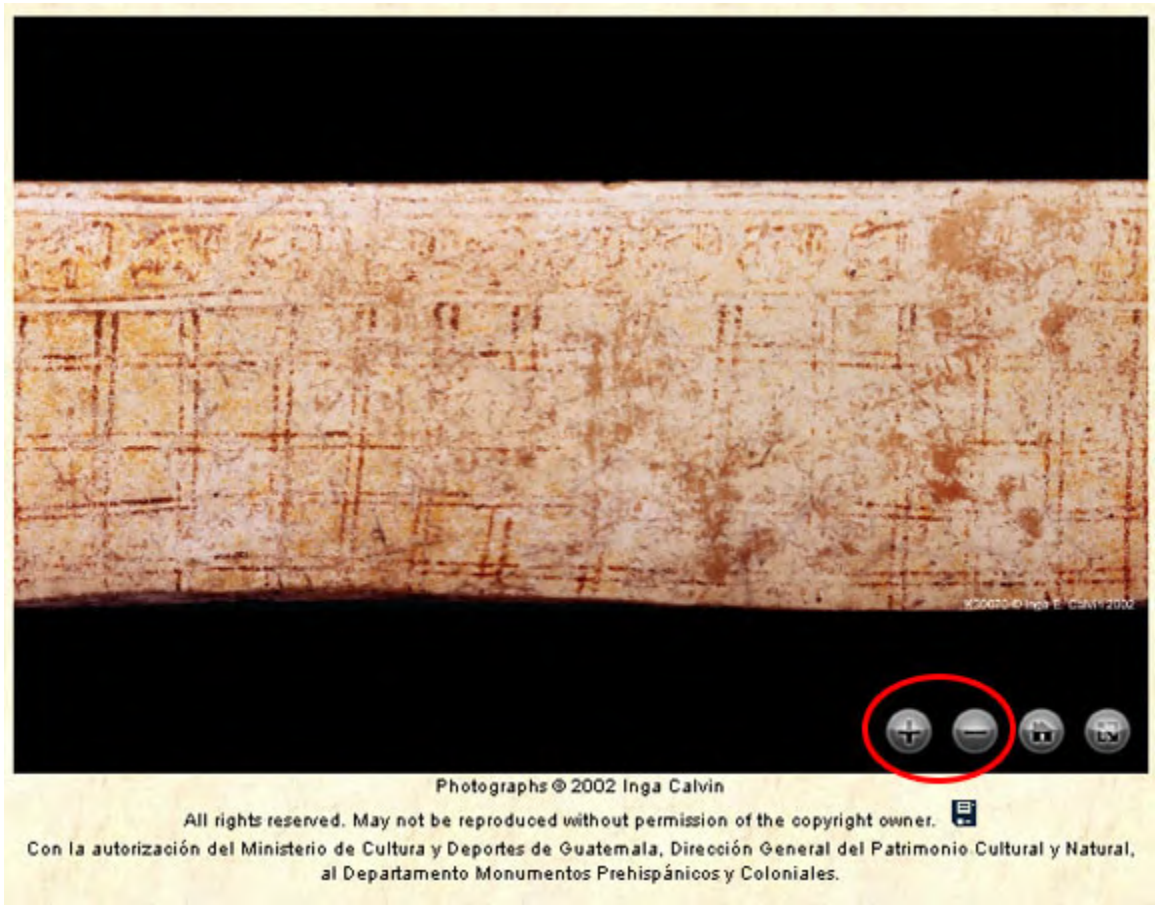

**Figure 6. Plus and minus zoom buttons.** 

You can zoom in and out on the image by clicking the plus or minus buttons or by using the scroll wheel on your mouse (if available). You can even move the rollout by clicking on it and using your mouse to move it.

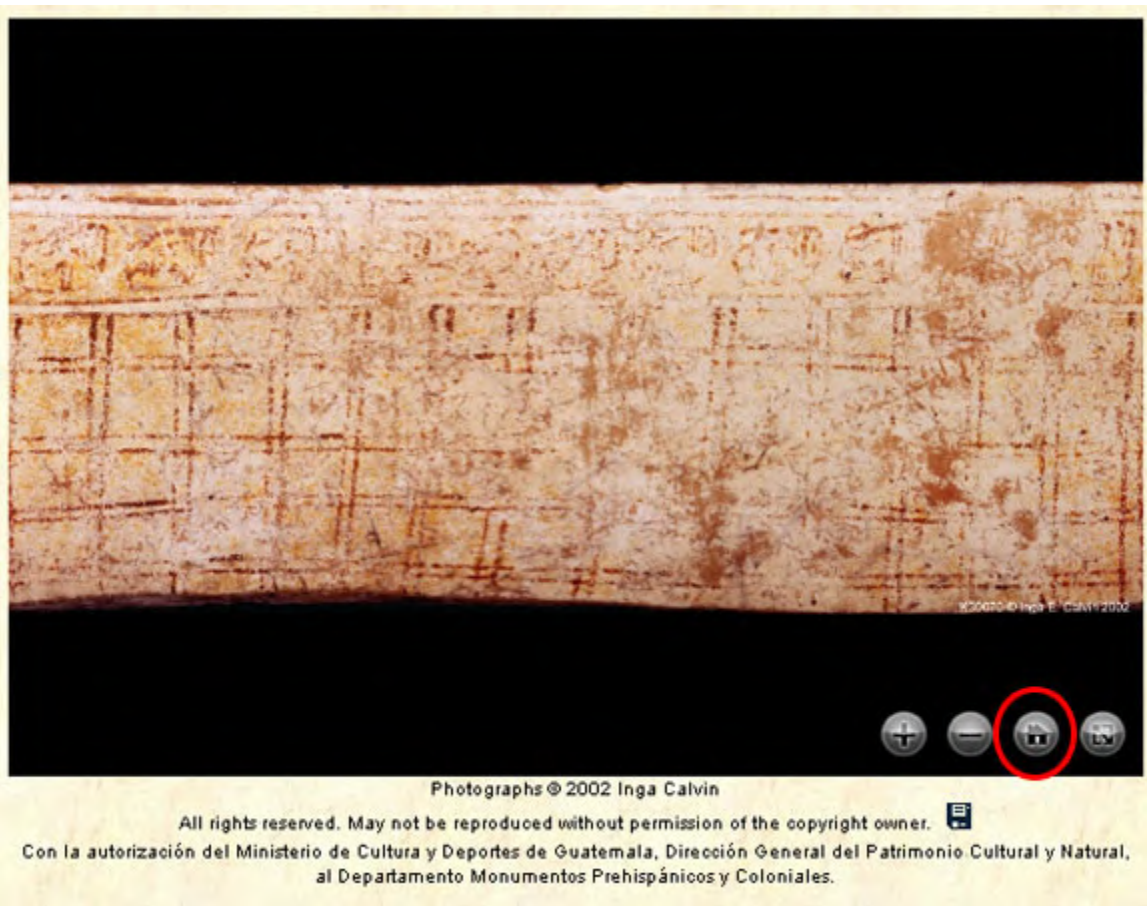

**Figure 7. Home icon.** 

The 'home' icon will set the image back to it's original size and position.

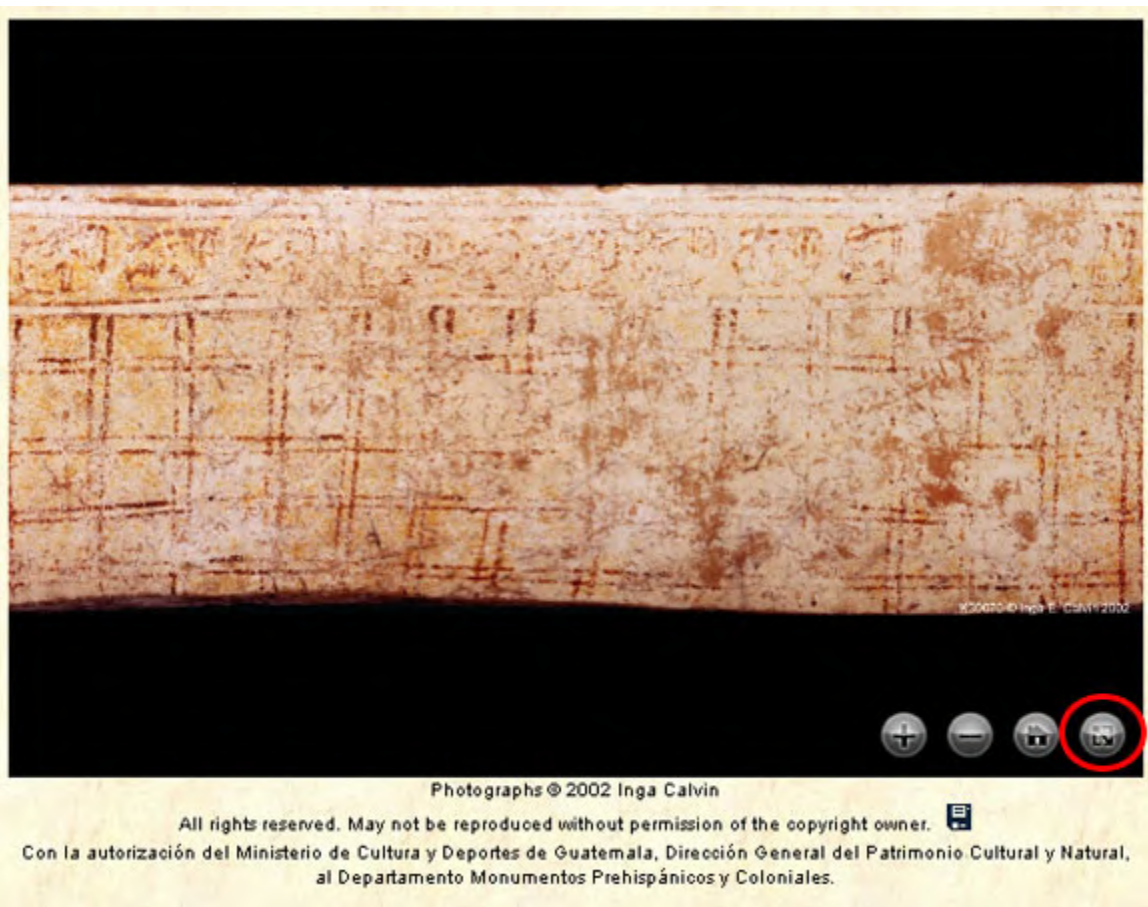

**Figure 8. Full scrern toggle.** 

The last icon is a toggle icon that will allow you to toggle back and forth from a full screen or a minimized screen.

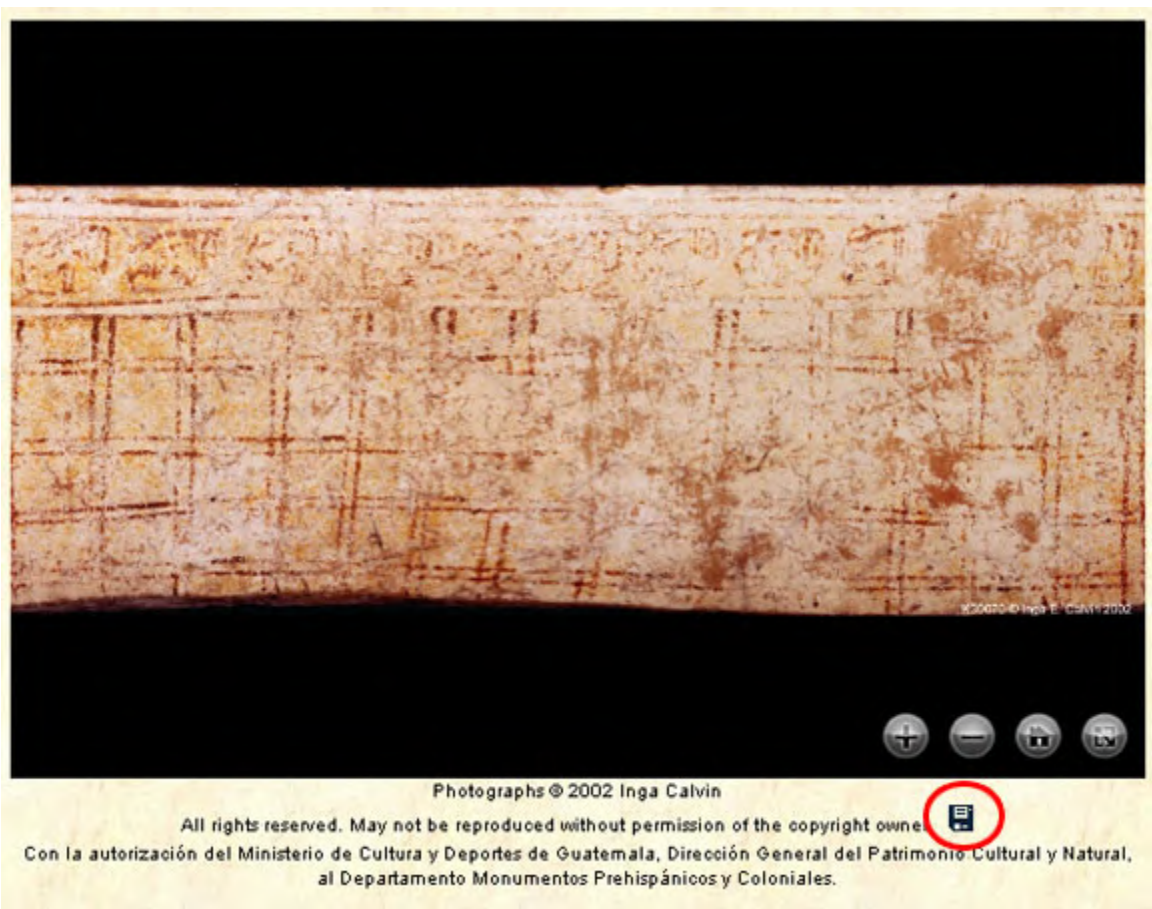

**Figure 9. Save icon.** 

The disk icon below the rollout image when clicked, will popup a new page that will give the option of saving or opening the rollout image file.

## **Problems, comments, or suggestions**

If any problems are incurred or if you have any comments or suggestions about the database, please contact smielke@famsi.org.